# **DUO LINK**

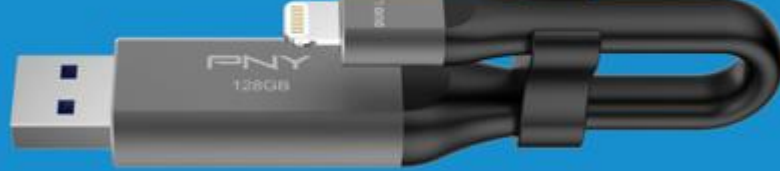

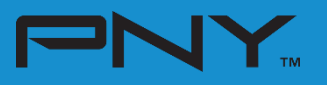

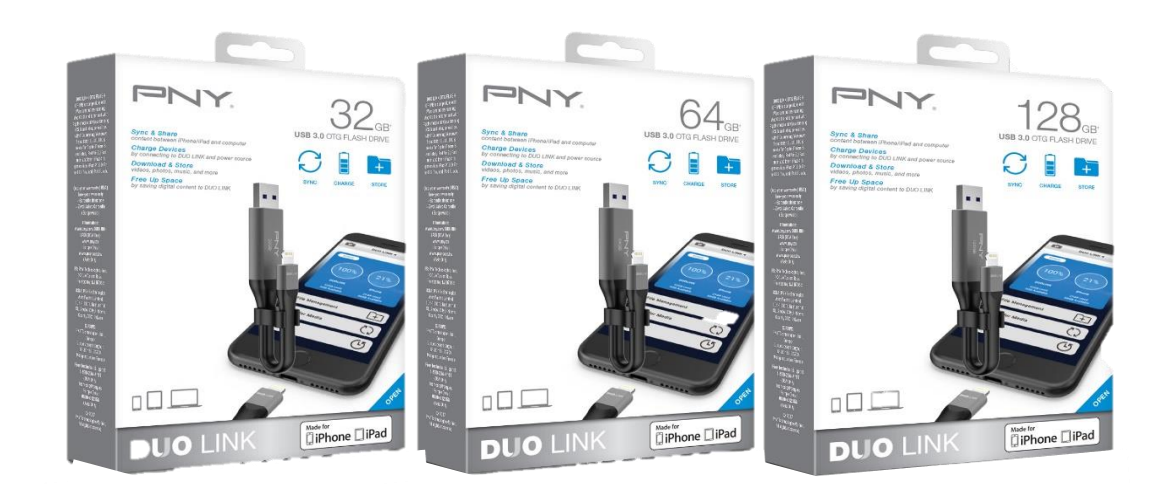

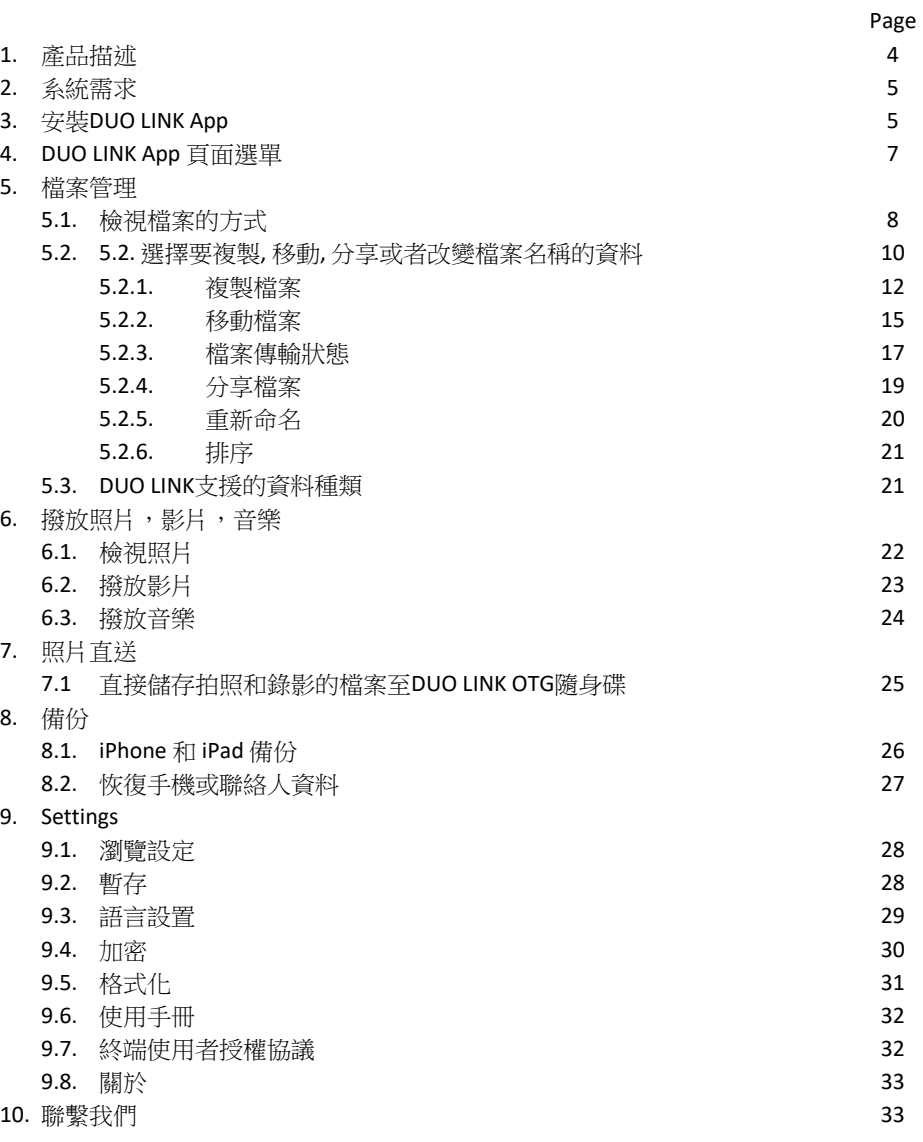

## **1. 產品描述**

PNY DUO-LINK USB 3.0 OTG隨身碟專為Apple iPhone及iPad設計,配置可與大多數iOS設備配合使 用的Apple Lightning接頭,以及適用於Mac和PC電腦的標準USB接頭。

這款免費的 DUO-LINK 4 App能讓使用者使用以下功能:

- 和您的iPhone, iPad或者iPad Touch和Mac及PC電腦簡單快速地同步分享。
- 當接上電源和iPhone/iPad/iPod Touch可以幫您的裝置充電。
- 可利用DUO LINK直接從iOS裝置和Mac及PC電腦下載和儲存照片,影片或者音樂和其他檔案。
- 將資料儲存至DUO LINK上可將iPhone,iPad及iPod Touch釋出多餘的空間。
- 不用Wi-Fi可隨時備份聯絡人資料和數位資料。
- 可讀取和撥放儲存在DUO LINK隨身碟上的檔案,照片及影片和音樂。

\* 備註: 在Mac及PC操作DUO LINK時不需要用DUO-LINK 4 APP

## **外觀功能描述**

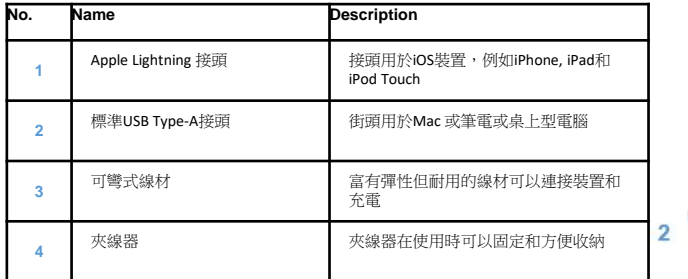

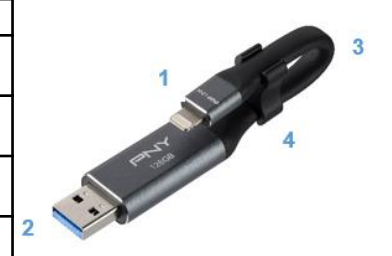

#### **2. 系統和相容性需求SYSTEM REQUIREMENTS & COMPATIBILITY**

## DUO LINK可和以下系統相容:

- **Apple 行動裝置**: iOS 8以上
- **Mac 雷腦: Mac OS 8 以上**
- **微軟系統PC's**: Windows 7 以上

#### DUO LINK 可和以下裝置相容:

- **行動裝置:**
	- o iPhone 5, iPhone 5c, iPhone 5s, iPhone 6, iPhone 6 Plus, iPhone 6s, iPhone 6s Plus, iPhone SE, iPhone 7, iPhone 7 Plus, iPhone 8, iPhone 8 Plus, iPhone X, iPhone XR, iPhone XS
	- o iPad Air, iPad Air 2.
	- o iPad mini, iPad mini 2, iPad mini 3, iPad mini 4.
	- o iPad 第四代, iPad 第五代, iPad 第六代
	- o 9.7-inch iPad Pro, 10.5-inch iPad Pro,12.9-inch iPad Pro, 12.9-inch iPad Pro第二代, 12.9-inch iPad Pro 第三代
- **筆記型和桌上型電腦: Mac 和 PC**

## \*備註: DUO LINK 支援FAT32和exFAT兩種儲存格式

## **3. 安裝DUO LINK 4 APP**

選以下連結至官網申請: <u>https://appleid.apple.com/account#!&page=create</u> **備註:** App 安裝時需要Apple ID 和網路連接才能進行。如果您還沒有Apple ID請點

## 主要使用APP的方式:

當您第一次將DOU LINK USB 3.0 OTG 隨身碟插入您的iOS裝置時,會跳出一個 訊息詢問您是否想從App Store下載App. 點選"App Store"直接連接到DUO-LINK 4 的下載頁面。

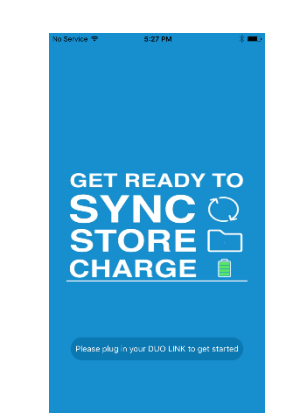

## 獲取App的另一種方式:

<u>建立,<br>連上</u>"App store".在搜尋框填入"DUO LINK 4"搜尋DUO LINK 4 App ( ).

點選"取得"按鈕。

點選"安裝"按鈕開始下載App到您的iOS裝置。

點選"打開"以執行DUO LINK 4 App

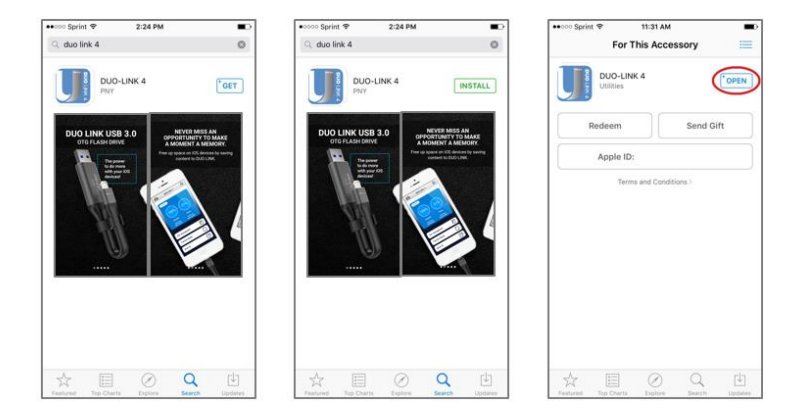

# **4. DUO LINK 4 APP 頁面選單**

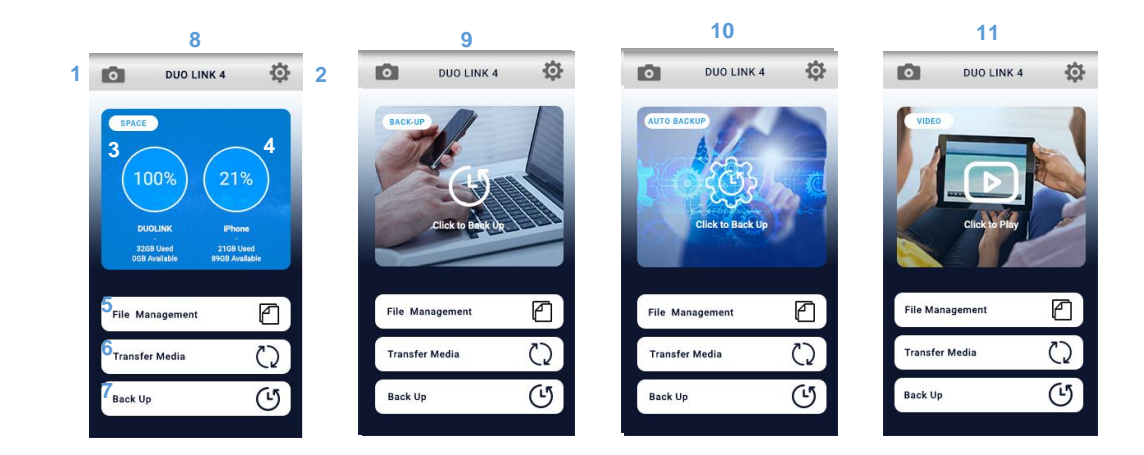

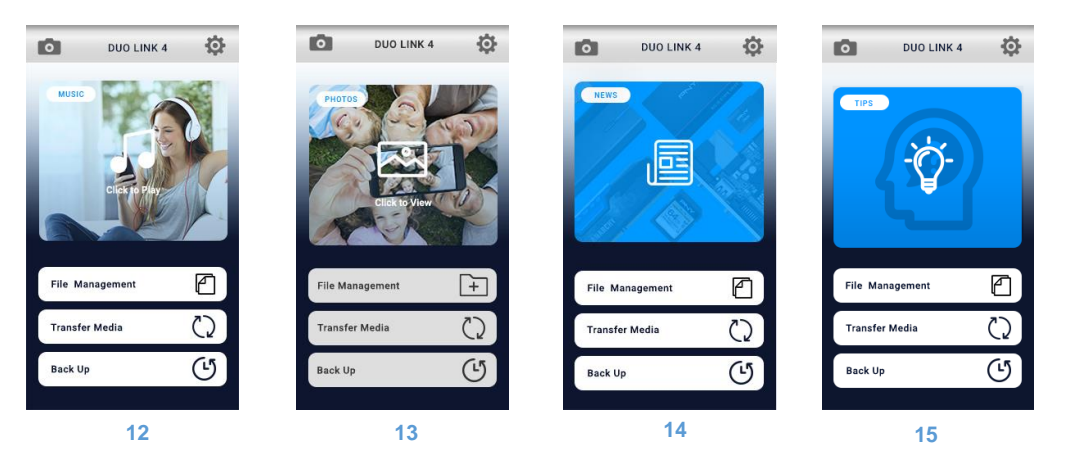

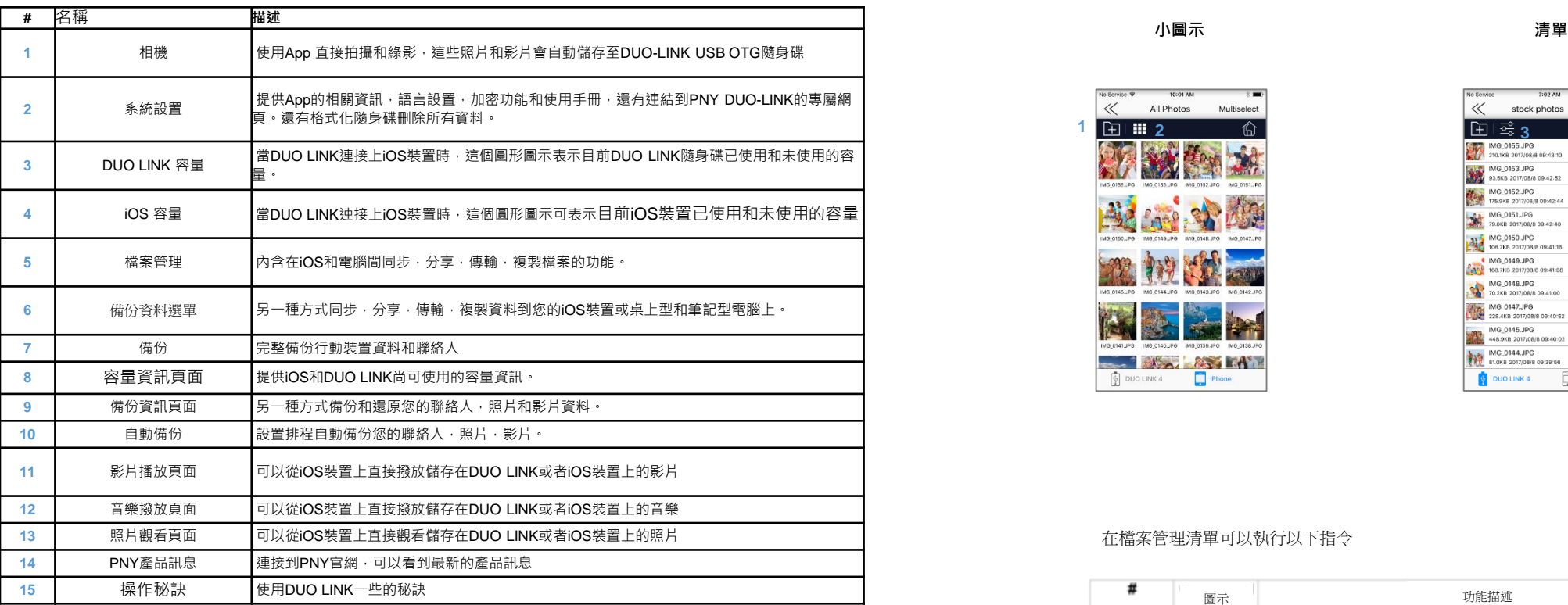

## **5. 檔案管理**

## **5.1. 檢視檔案的方式**

- 當選取檔案管理功能,(備份資料選單也有同樣功能), 所以在該資料夾的檔案都會顯示
- 有以下檔案顯示方式:
	- o 小圖示
	- o 清單

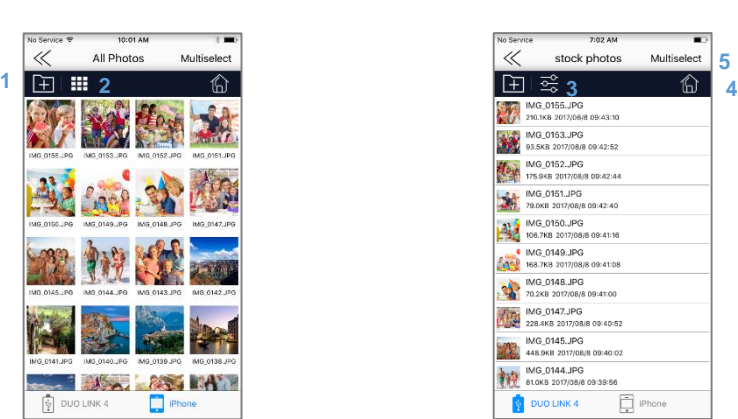

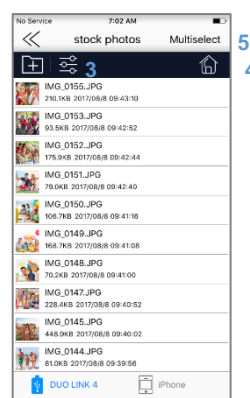

## 在檔案管理清單可以執行以下指令

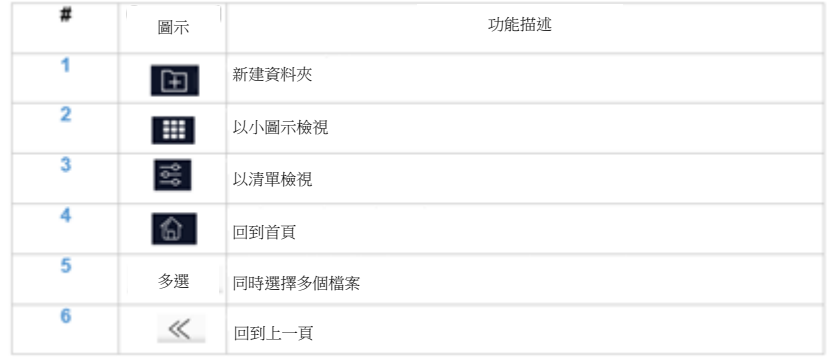

#### • 在DUO LINK 4 app內, 您可以檢視並且管理在iOS裝置和DUO LINK USB 3.0 OTG隨身碟上的資料。底下圖示以 藍色顯示時代表您正在檢視所選取裝置上的檔案。

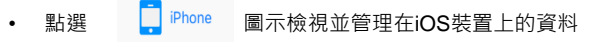

• 點選 <br>• 點選 allounk4 圖示檢視並管理在DUO LINK 4 USB 3.0 OTG隨身碟上的資料

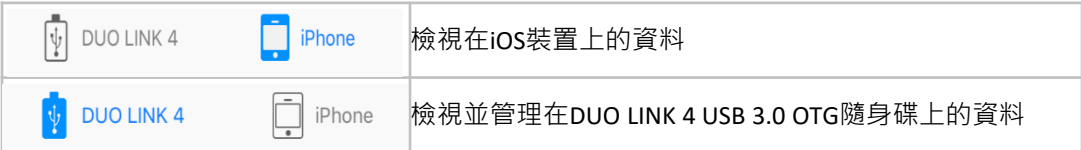

## **5.2. 選擇要複製, 移動, 分享或者改變檔案名稱的資料**

## 欲選擇檔案請點選螢幕右上方"多選"圖示

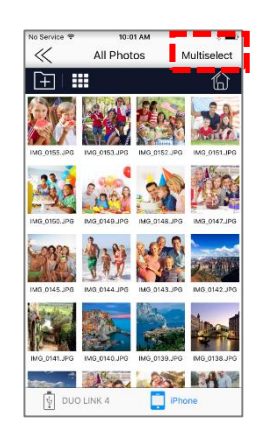

- 您可以點選螢幕左上角"全選"圖示選擇資料夾內所有的資料,或單獨選擇您要複製或移動的資 料。
- 若欲<u>全選</u>資料夾內的所有資料,點選螢幕左上方的"全選"按鈕選擇所有資料。若想要<u>取消全選</u> 則再點一次螢幕左上角的"取消全選"按鈕。

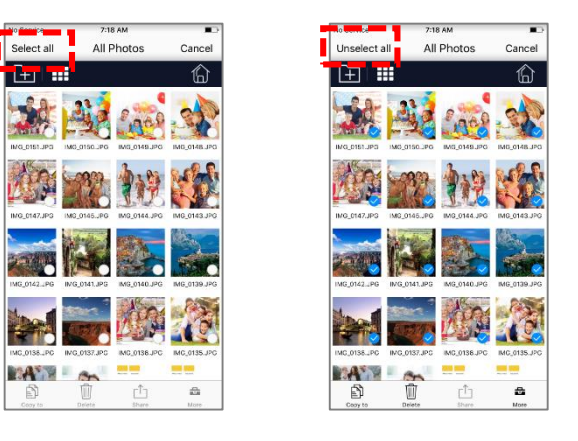

• 若欲選擇特定檔案或資料夾‧按住想要選擇檔案或資料夾。重複這個做作直到您選取完您想要的各別資料夾 或檔案。若想要取消選擇,則在點一次剛剛已經選取的資料夾或檔案,重複這個動作直到您已經取消完欲取 消選取的檔案夾或資料。

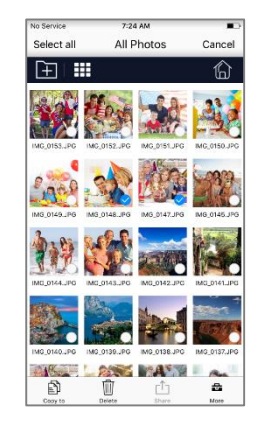

- 當檔案或資料夾已經被選取,您可以選擇複製(請見 5.1.3),或移動(請見 5.1.4),分享(請見 5.1.5)或改變檔 案名稱(請見5.1.6),您已選取的檔案或資料夾。當重新命名時,您只能一次重新命名一個檔案。
- 在檢視檔案和資料夾頁面,您可以點選 ← 直接返回主畫面
- **5.2.1. 複製檔案**
- 選擇想要複製的資料或檔案(請見5.1.2) 請點選螢幕左下方 複製剛剛所選取的資料。

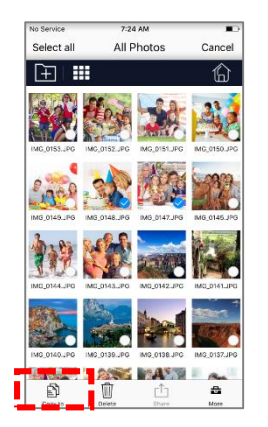

- 點選 "複製到" 按鈕
- 在螢幕上方選擇您想將複製資料儲存的位置
	- o 點選"內部儲存空間"將檔案儲存在iOS裝置上(如: iPhone 或iPad)
	- o 點選"外接儲存空間"將檔案儲存在DUO LINK裝置上

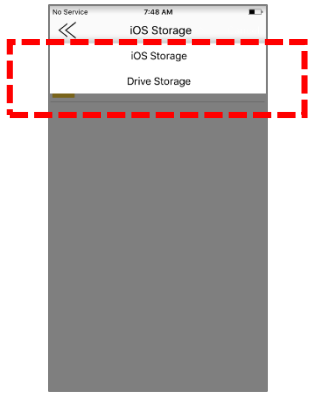

- 您可選取您欲存放資料在iOS裝置上或者DUO LINK USB 3.0 OTG隨身碟上
- 當選取 "內部儲存空間", 您可將資料存放在以下位置:
	- 在iOS裝置上
	- 在iOS裝置已經建立的資料夾上
	- o 當選取"外接儲存空間"時,您可以將資料存放在以下位置:
		- 在OTG隨身碟上
		- 在OTG隨身碟已經建立的資料夾上
		- 一個新建立的資料夾(若想要建立新資料夾,請點選做下角"新增資料夾"的選項)

## 點選右下角的"貼上"

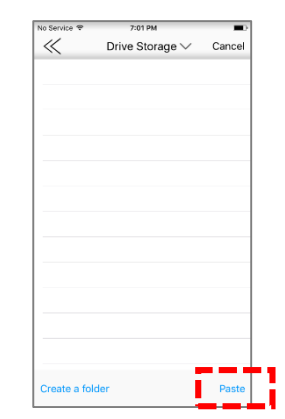

## 傳輸完成的檔案會自動跳轉(請見5.1.5更多關於檔案傳輸的狀態)

o 檔案旁有綠色圈圈打勾表示檔案傳輸成功

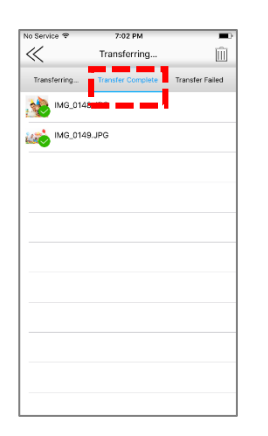

## **5.2.2. 移動檔案**

點選"更多"圖示

● 選擇欲移動的檔案或資料夾(請見5.1.2關於如何選擇資料) 點選右下角 ▲ "更多"圖示移動想要移動的檔案.<br>◎

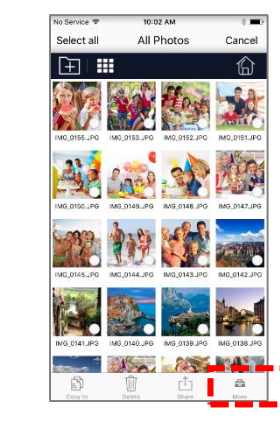

- o 點選"移動到"
- 選擇欲移動的檔案或資料夾的位置
	- o 如欲儲存在OS裝置上請選擇上方"內部儲存空間".
	- o 如欲儲存在DUO LINK OTG隨身碟上請選擇上方"外接儲存空間.

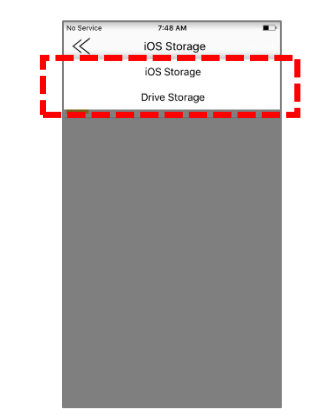

- 選擇欲存在iOS或者DUO LINK OTG隨身碟上的位置
- o 在"內部儲存空間"(iOS裝置),您可以選擇以下位置
	- 在iOS裝置上或
	- 已經現有在iOS裝置上的資料夾
- o 在"外接儲存空間"(DUO LINK OTG隨機碟)上,您可以選擇以下位置:
	- 在OTG隨身碟上
	- 已經現有在OTG隨身碟上的資料夾
	- 一個新建的資料夾(您可以點選左下角"新建資料夾"的按鈕建立新資料夾)

## 點選右下角"貼上"

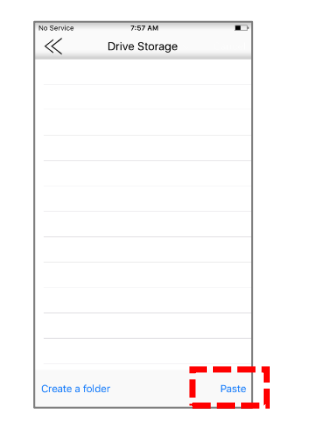

## 傳輸完成的檔案會自動跳轉(請見5.1.5更多關於檔案傳輸的狀態)

o 檔案旁有綠色圈圈打勾表示檔案傳輸成功

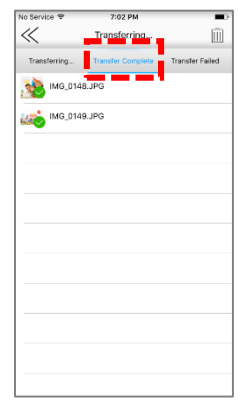

## **5.2.3. 檔案傳輸狀態**

- 當您移動或複製"貼上"的檔案,會自動跳出剛剛選擇檔案的傳輸狀態.
	- o "傳輸媒體資料" 狀態
		- "傳輸媒體資料" 頁面會顯示正在傳輸和已經傳輸完成的資料. 如果需要可以點選X可以取消 正在傳輸中和未傳輸的資料

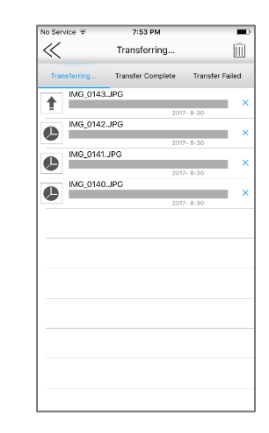

- o "傳輸完成 "狀態
	- 點選中間 "傳輸完成 "選項檢視已經傳輸完成的檔案
	- 檔案旁有綠色圈圈打勾表示檔案傳輸成功.

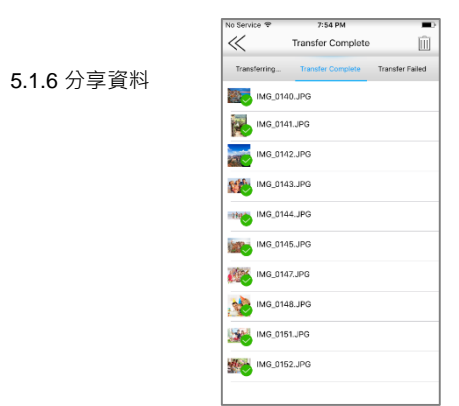

**5.2.4. 分享檔案**

選擇欲分享的檔案(請見5.1.2). 點選下方 "分享"按鈕的分享檔案.

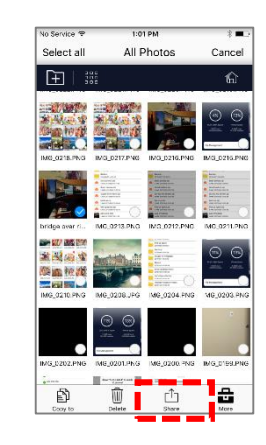

## 點選右上角可以刪除傳輸的資料紀錄。注意: 點選垃圾桶圖示只會刪除傳輸完成的紀錄, 並不會刪除資料本身.

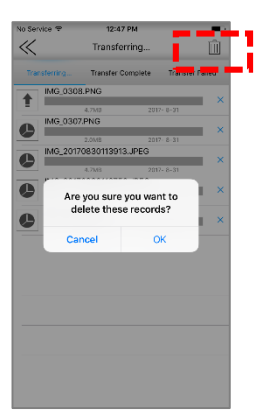

"傳輸失敗"狀態

"傳輸失敗"介面只會顯示傳輸失敗的檔案. 通常傳輸失敗有以下狀況1. 所選檔案的格式沒有支援. 2. 欲傳輸的檔案比 目標儲存空間大.會發生這樣的狀況. 請見5.3 查詢DUO LINK可傳輸的檔案格式

蘋果內建的分享介面會跳出來

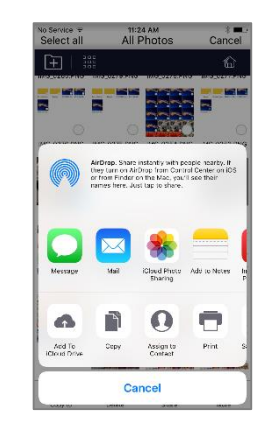

## **5.2.5. 重新命名**

 選擇欲命名的檔案(請見5.1.2) 每次只能只能重新命名一個檔案. 欲重新命名檔案請點選右下角 "更多"的選項,並且選擇重新命名.

Cancel

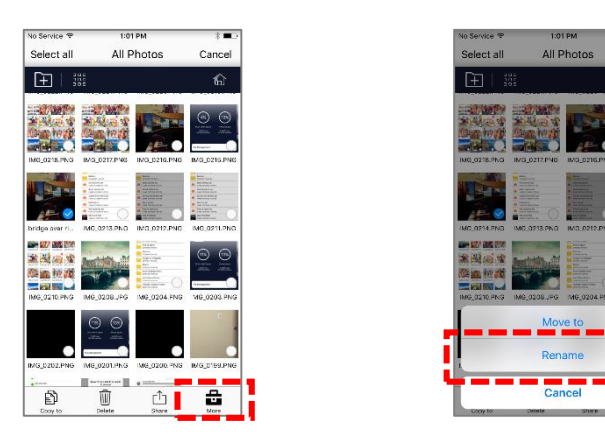

● 在框框內填寫新的檔案名稱. 點選"OK" 請注意該重新命名的檔案名稱不能超過200個字元,同時也不能包含 以下符號: \ /: \*? " < >.

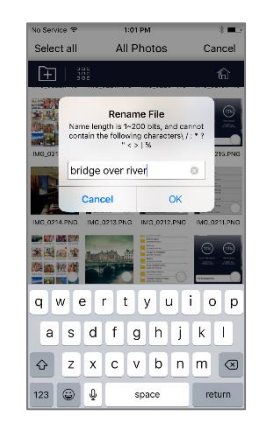

**5.2.6. 排序** • 點選 | | 或 | | 在左上方的圖式會跳出排序選項. 可以依時間,檔案名稱,檔案種類,可以調整升降 **順序.**

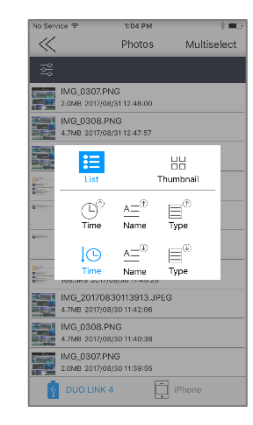

- 只有存在DUO LINK上的檔案或資料夾才可以調整排序.
- **5.3. DUO LINK支援的資料種類**

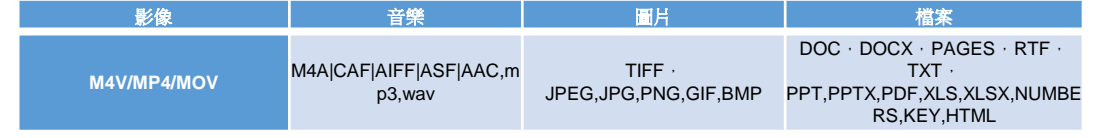

• 受DRM保護的電影,影片,音樂不能在DUO LINK 隨身碟上撥放.

Only images and folders saved on DUO LINK can be renamed.

- **6. 撥放照片,影片,音樂**
- **6.1. 檢視照片**
- 從主畫面,向左滑動直到您看見檢視資料"照片"頁面
- 觸碰圖片任意地方開始瀏覽照片, 資料夾, 或相簿.
- 輕觸照片會切換成照片瀏覽模式.
	- 在瀏覽模式中, 向左滑動觀看其他照片, 向右滑動回到上一張照片.
- 在螢幕左下方有一個撥放/暫停按鈕, 可以撥放背景音樂, 右下方的分享按鈕可以分享照片.
- 若欲刪除照片可以點選右上角垃圾桶的圖示.

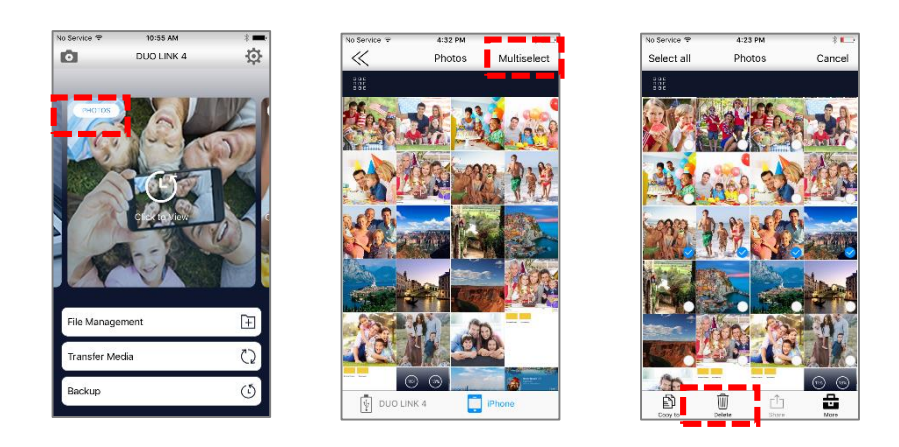

## **6.2. 撥放影片**

- 從主書面,向左滑動直到您看見撥放"影片"頁面
- 觸碰圖片任意地方開始瀏覽影片, 資料夾, 或相簿.
- 點選影片檔案會自動切換至撥放模式. 滑動底下進度條可調整影片進度. 右下角圖示可以切換撥放模式, 底下可選 擇撥放/暫停, 快轉, 倒轉影片.
- 撥放中上下滑動可以調整音量.

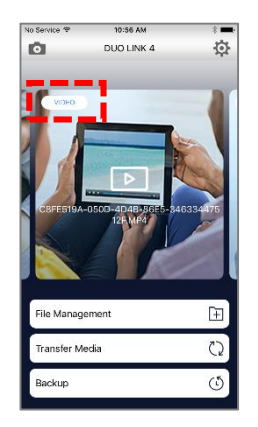

- 撥放器支援以下檔案格式: M4V, MP4 and MOV. 如果您的檔案不是以上格式, 請點選"使用第三方撥放器". 可 使用VLC, Good player, OPlayer or OPlayer Lite.
- 受DRM保護的電影,影片不能在DUO LINK 隨身碟上撥放.

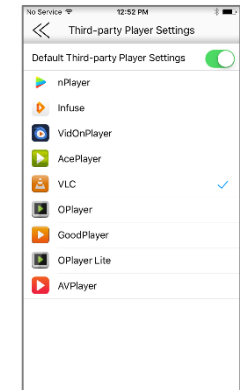

DUO LINK 4 APP – 使用手冊 DUO LINK 4 APP – 使用手冊

## **6.3. 撥放音樂**

 $\mathop{\Box}\limits^{ \uparrow }\mathop{\equiv}\limits^{ \wedge }$ 

- 從主畫面,向左滑動直到您看見撥放"音樂"頁面.
- 觸碰圖片任意地方開始瀏覽照片, 資料夾, 或相簿.
- 點選音樂檔案會自動開始撥放音樂.
- 在螢幕下方按鈕可選擇撥放/暫停, 撥放背景音樂, 分享或儲存照片.

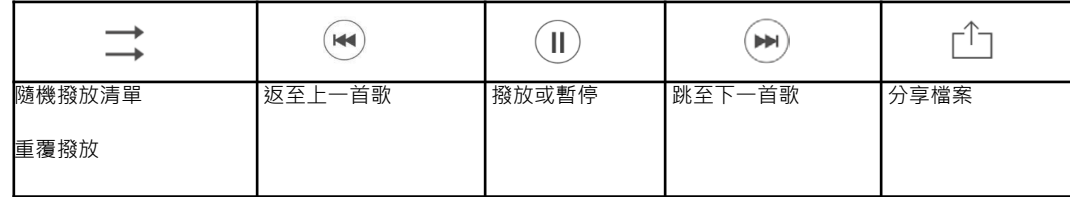

## • 滑動底下進度條可調整影片進度.

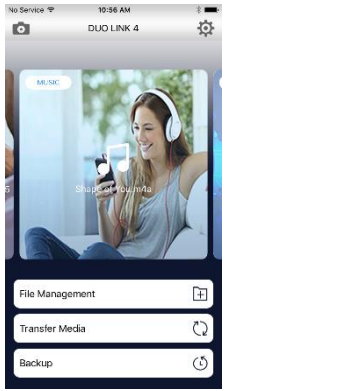

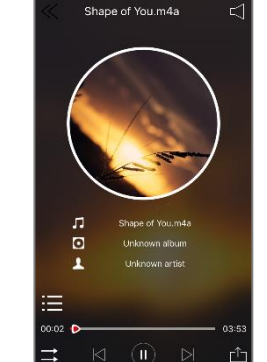

## • 受DRM保護的音樂不能在DUO LINK 隨身碟上撥放.

**7. 照片直送**

## **7.1. 直接儲存拍照和錄影的檔案至DUO LINK OTG隨身碟**

- 將DUO LINK OTG隨身碟接上iOS裝置
- 點選左上角相機,進入拍照/錄影模式。向左向右滑動可以切換拍照/錄影模式
- 點選下方中間的拍照/錄影按鈕開始拍攝
- 點選右下方圖示可以切換至前後鏡頭
- 點選右下方閃光燈圖示可以切換拍照時有沒有閃光燈. 閃光燈圖示變為綠色時代表已開始閃光燈.
- 點選下方返回鍵返回至主畫面

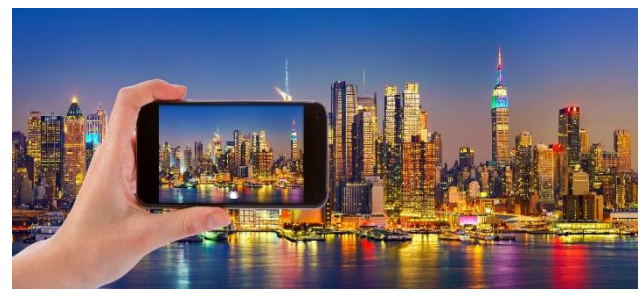

- 拍攝完的照片或影片或自動儲存到DUO LINK OTG隨身碟上的"camera"資料夾
- 從主畫面點選"檔案管理"
	- 點選 "Camera" 資料夾檢視拍攝的照片
	- 點選 "Video" 資料夾檢視拍攝的影片

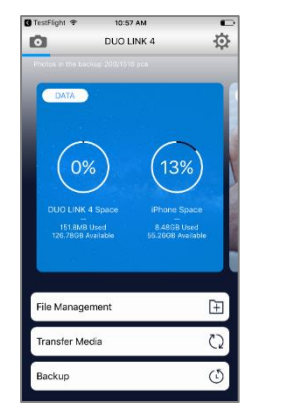

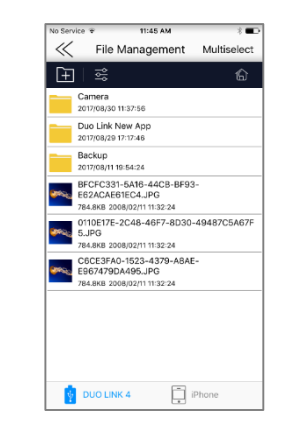

## **8. 備份**

## **8.1. iPhone 和 iPad 備份**

- 從主畫面點選"備份"按鈕.
- 選擇想要備份的方式: 手機(行動裝置)備份, 包含照片, 影片, 檔案或者只單純備份聯絡人資料.
- 點選"開始備份"
- 當備份完成時, 會有一個視窗跳出來顯示備份完成的資料數目.
- 點選 "OK".

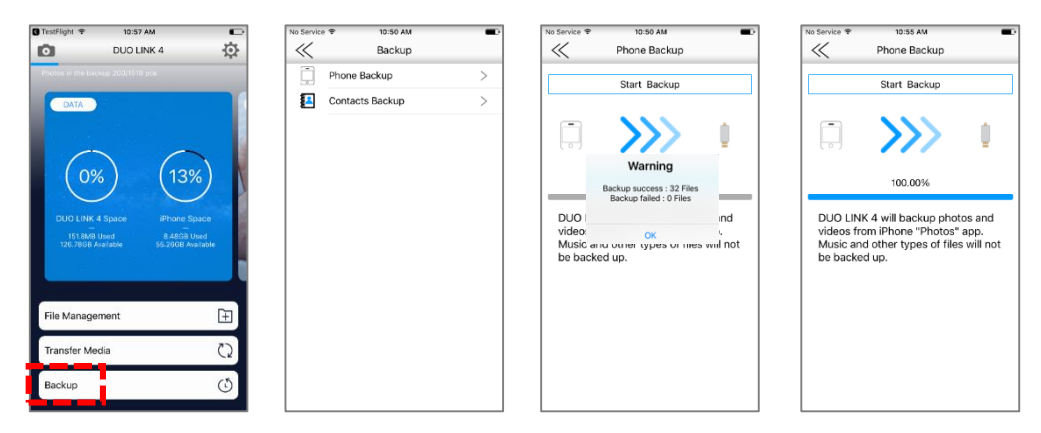

• 備份完成的資料會儲存在DUO LINK OTG隨身碟內 "Backup"資料夾. 欲瀏覽 "Backup" 資料夾請點選主畫面 "檔 案管理, 然後再點選"Backup" 資料夾.

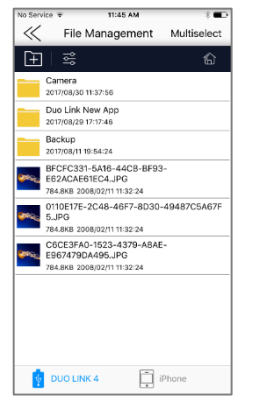

## **8.2. 恢復手機或聯絡人資料**

- 從主畫面點選"備份".
- 點選您想恢復的檔案: 手機資料或者聯絡人資料.
- 點選"恢復備份".
- 點選您想要恢復的檔案
- 點選下方的檔案, 或者點選取消暫停恢復.

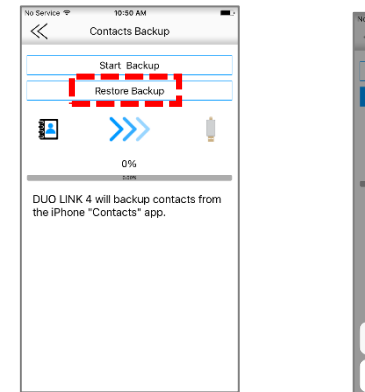

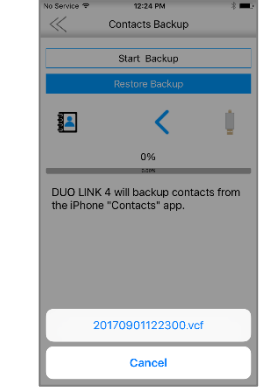

# **9. 設定選單**

**9. 1. 瀏覽設定**

## • 從任何主畫面,點選右上角齒輪圖案,進入設定選單

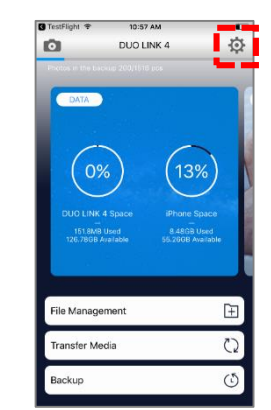

## 9.3. 語言設置

## • 選擇欲設語言,這不會改變iPhone 或 iPad上的語言選項.

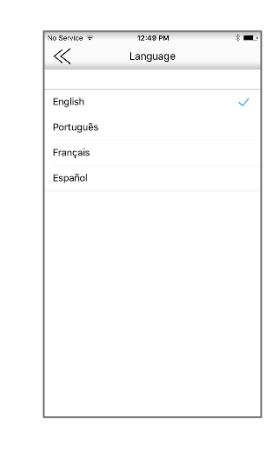

#### 9.2. **暫存**

• 快取是DUO LINK OTG隨身碟上的暫時存取空間, 可以加速讀取資料的速度.

• 點選"暫存:按鈕可以清除暫存資料,釋放出額外的空間.

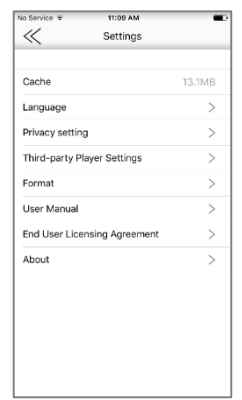

## 9.4. **加密**

- 點選"隱私權選項
- 切換DUO LINK 加密至"ON狀態"為綠色燈號.

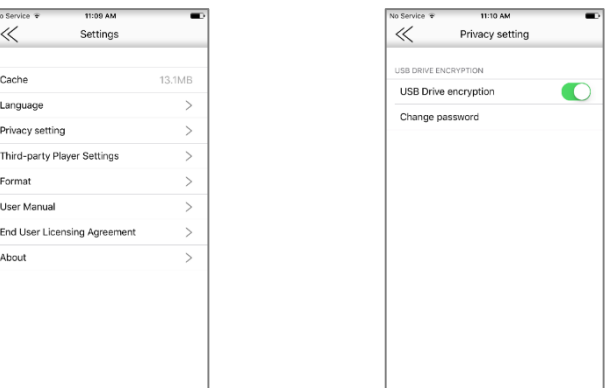

- 9.5. 格式化DUO LINK
- 在設定選單內點選"格式化'按鈕開始格式化DUO LINK OTG 隨身碟. 會自動跳出一個視窗跟您確認是否確認要執行. 點選確認開始格式化DUO LINK OTG隨身碟.
- 警告: 格式化DUO LINK OTG隨身碟會刪除所有儲存在上面的資料.

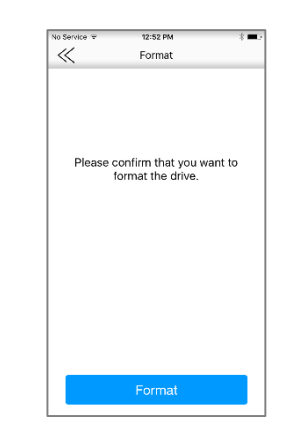

- 輸入六位數密碼
- 重新輸入六位數密碼
- 點選 "OK".
- 警告: DUO LINK OTG隨身碟在插入電腦前, 請務必先關閉加密功能, 不然會無法存取.

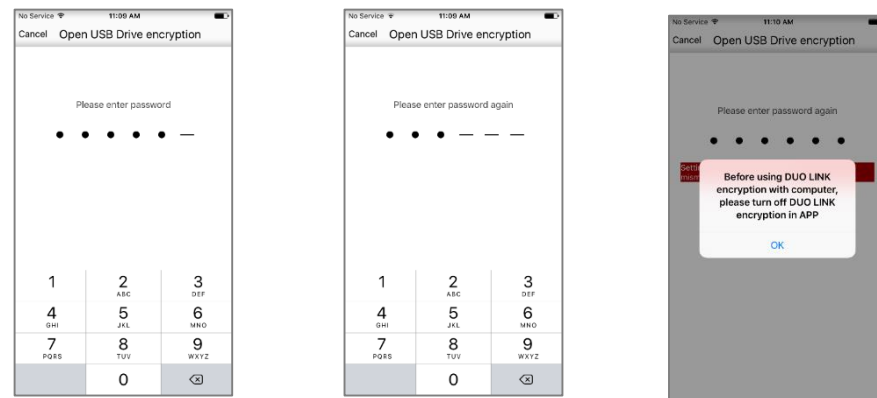

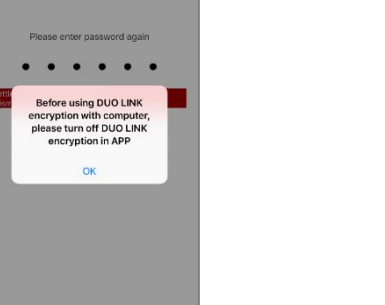

• 一個對話框會跳出"警告: 格式化將刪除DUO LINK 中所有資料, 請確認是否要格式化?" 點選"OK"以確認, 並開始 格式化.

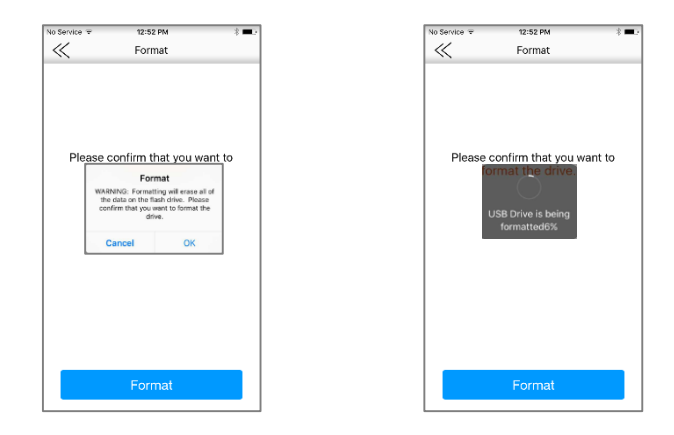

## 9.6. 使用手冊

- 點選 "使用手冊"
- 一個瀏覽器視窗會跳出並且自動連接到 "PNY DUO LINK 使用手冊" 會以 .pdf 格式在您的裝置上顯示

**No Service T** 12:52 PM  $\ll$ User Manual http://www.pny.com/<br>DUOLINKusermanual

## 9.8 關於

• 點選 "關於"了解更多PNY DUO LINK 4韌體和版本的相關資料, 並且可以拜訪 PNY.com 網站.

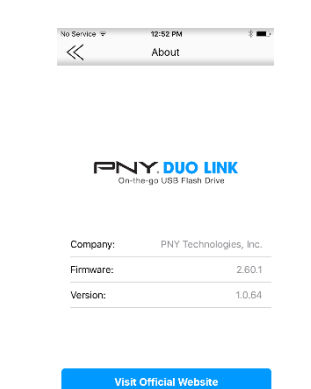

## 9.7. 終端使用者授權協議

- 點選 "終端使用者授權協議".
- 一個瀏覽器視窗會跳出並且自動連接到"終端使用者授權協議"網頁供您檢視

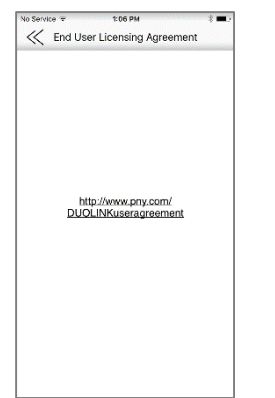

## **聯繫我們**

E-Mail Technical Support: **[TWCSR@pny.com](mailto:TWCSR@pny.com?subject=TWCSR@pny.com)</u>** (TW) Phone Technical Support: 0800-012358

(TW) Website: **pny.com.tw**